# **MANUAL DO CANDIDATO**

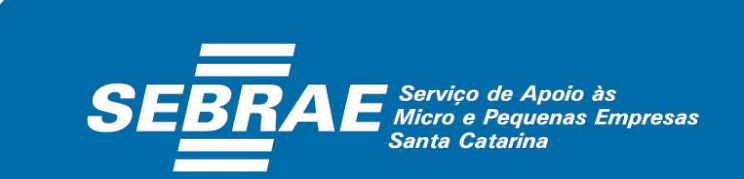

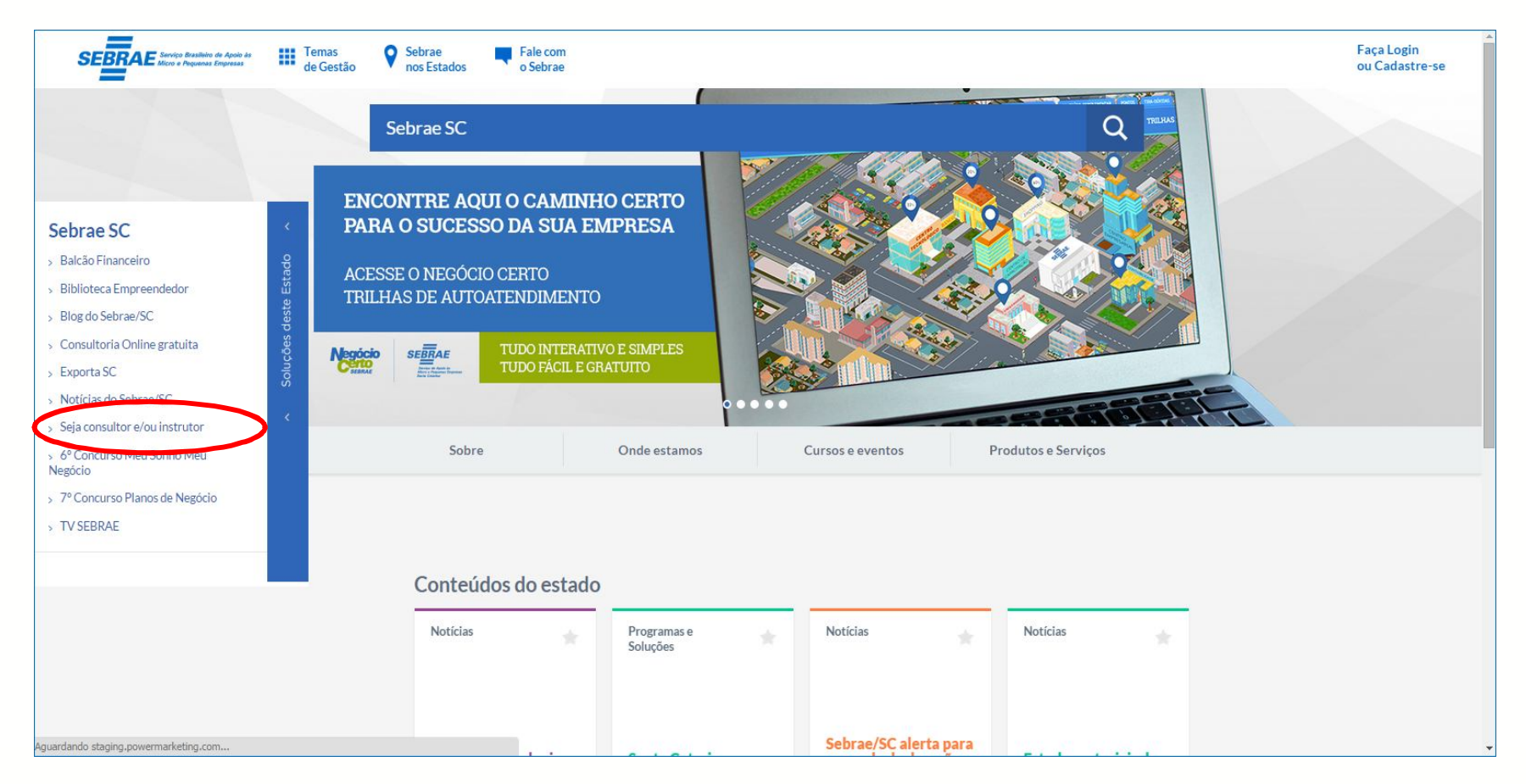

• Para participar do processo de credenciamento, acesse o site do Sebrae/SC em www.sebrae-sc.com.br, clique em Soluções deste Estado e depois clique em "Seja consultor e/ou instrutor".

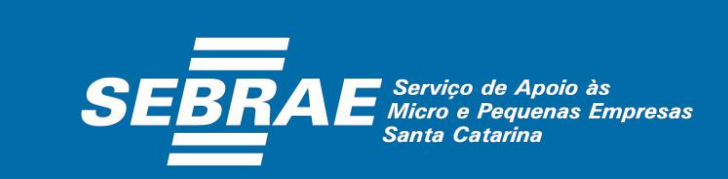

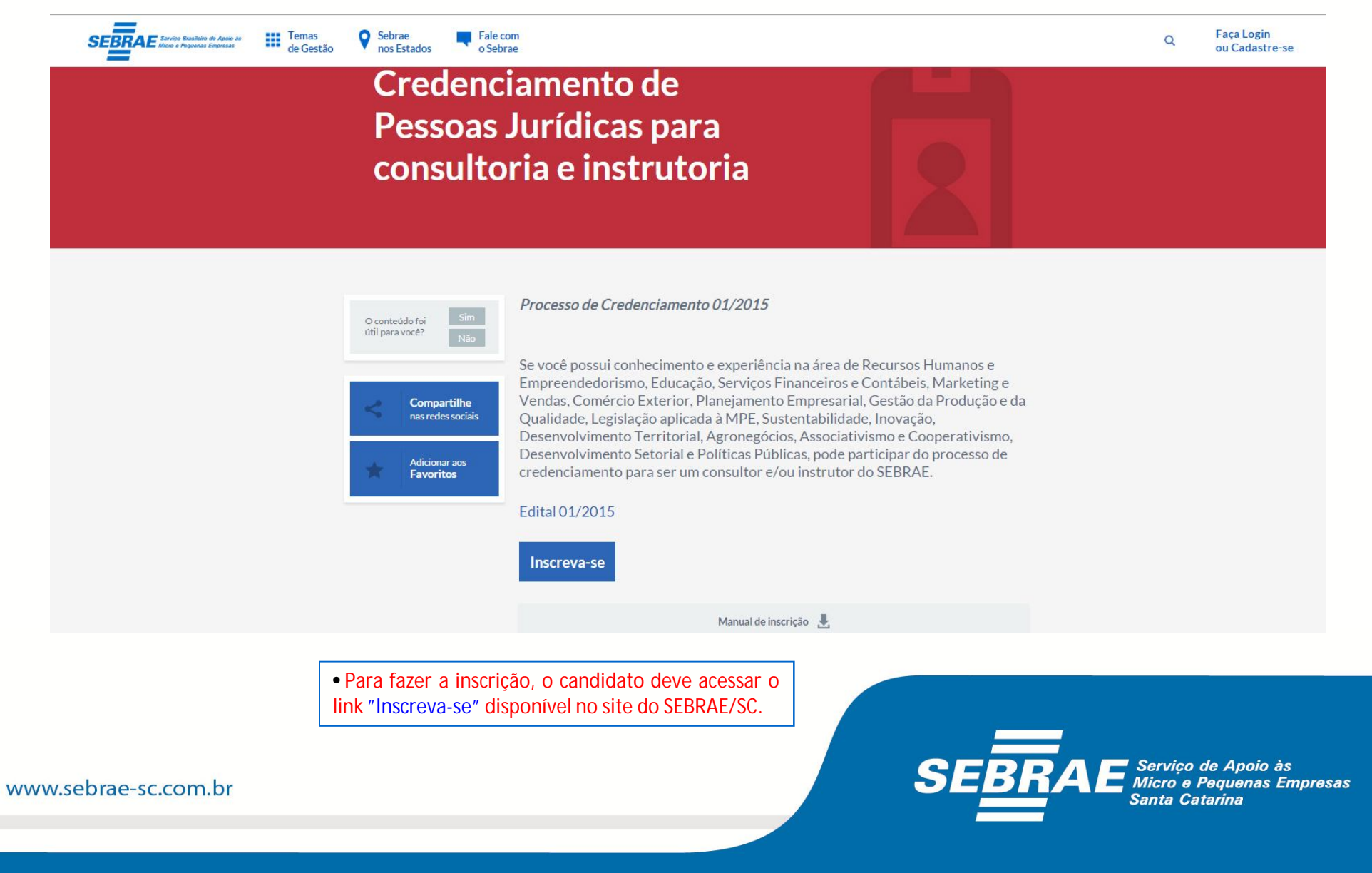

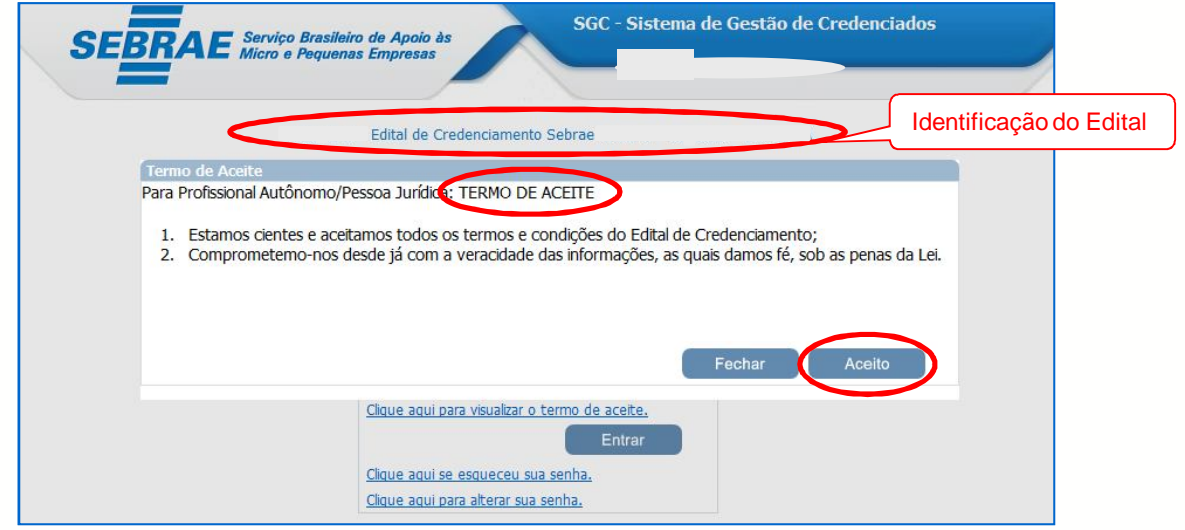

• A identificação do edital aparece na parte de cima da tela. Fique atento a essas informações.

• A 1ª tela apresenta o "Termo de Aceite" às regras do Edital.

• Se o candidato (Pessoa Jurídica/Profissional Indicado) clicar em "Aceito", o Sistema exibirá a tela inicial para que o cadastro seja realizado.

• Se o candidato (Pessoa Jurídica/Profissional Indicado) clicar em "Fechar", a tela será fechada e o cadastro não poderá ser preenchido.

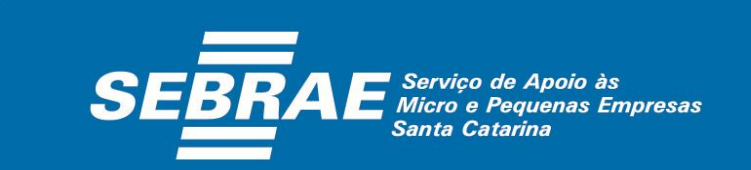

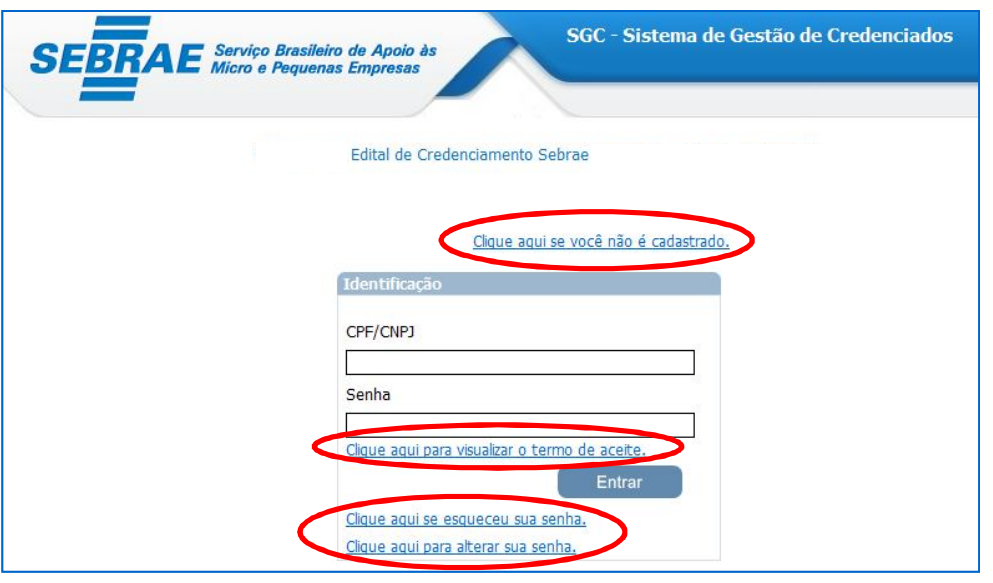

• Se o candidato (Pessoa Jurídica/Profissional Indicado\*) não for cadastrado o mesmo deve clicar no link *"Clique aqui se você não é cadastrado".* Ao clicar, o Sistema exibe uma tela na qual o candidato deve preencher alguns dados (próxima tela).

• Se o candidato (Pessoa Jurídica/Profissional Indicado\*) for cadastrado, ele deve acessar o link de inscrição e informar o CPF/ CNPJ e a senha. Caso o candidato queira visualizar o Termo de Aceite, o Sistema exibirá o link "*Clique aqui para visualizar o Termo de Aceite".*

• O link *"Clique aqui se esqueceu sua senha"* deverá ser utilizado quando o candidato esquecer sua senha de acesso. Para recuperação da senha será enviado um email com o dado solicitado. Para isso, o candidato deve informar seu CPF/CNPJ e clicar no botão "Enviar Senha". Atenção: clique apenas uma vez e utilize a senha recebida 15 minutos após o seu recebimento por e-mail.

• O candidato também poderá alterar sua senha de acesso. Basta clicar no link "*Clique aqui para alterar sua senha"*. Para isso, deve informar: CNPJ/CPF, a senha atual, a nova senha e a confirmação da nova senha.

• Os profissionais indicados são aqueles que tem vínculo de sócio ou empregado com a Pessoa Jurídica, serão inscritos e participarão da etapa de certificação da capacidade técnica por meio da empresa.

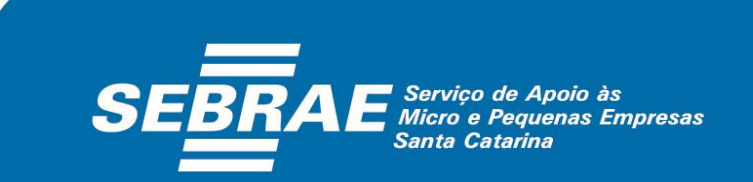

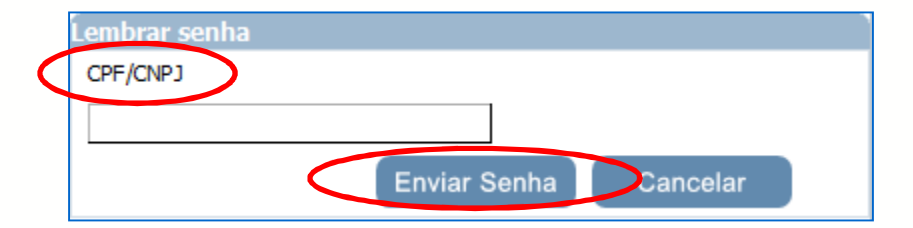

• Ao clicar em *"Clique aqui se esqueceu sua senha"* o Sistema abrirá uma nova "janela" (tela acima). Será enviada uma mensagem para o email cadastrado na inscrição, com o dado solicitado. Para isso, o candidato deve informar seu CPF/CNPJ e clicar no botão "Enviar Senha".

• A senha será enviada ao Responsável Legal da empresa (Pessoa Jurídica).

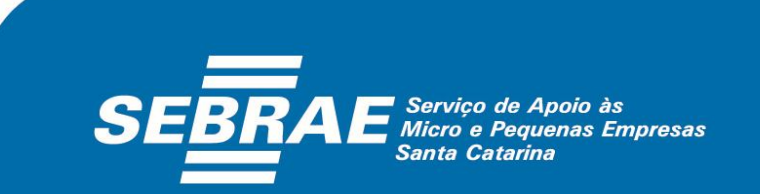

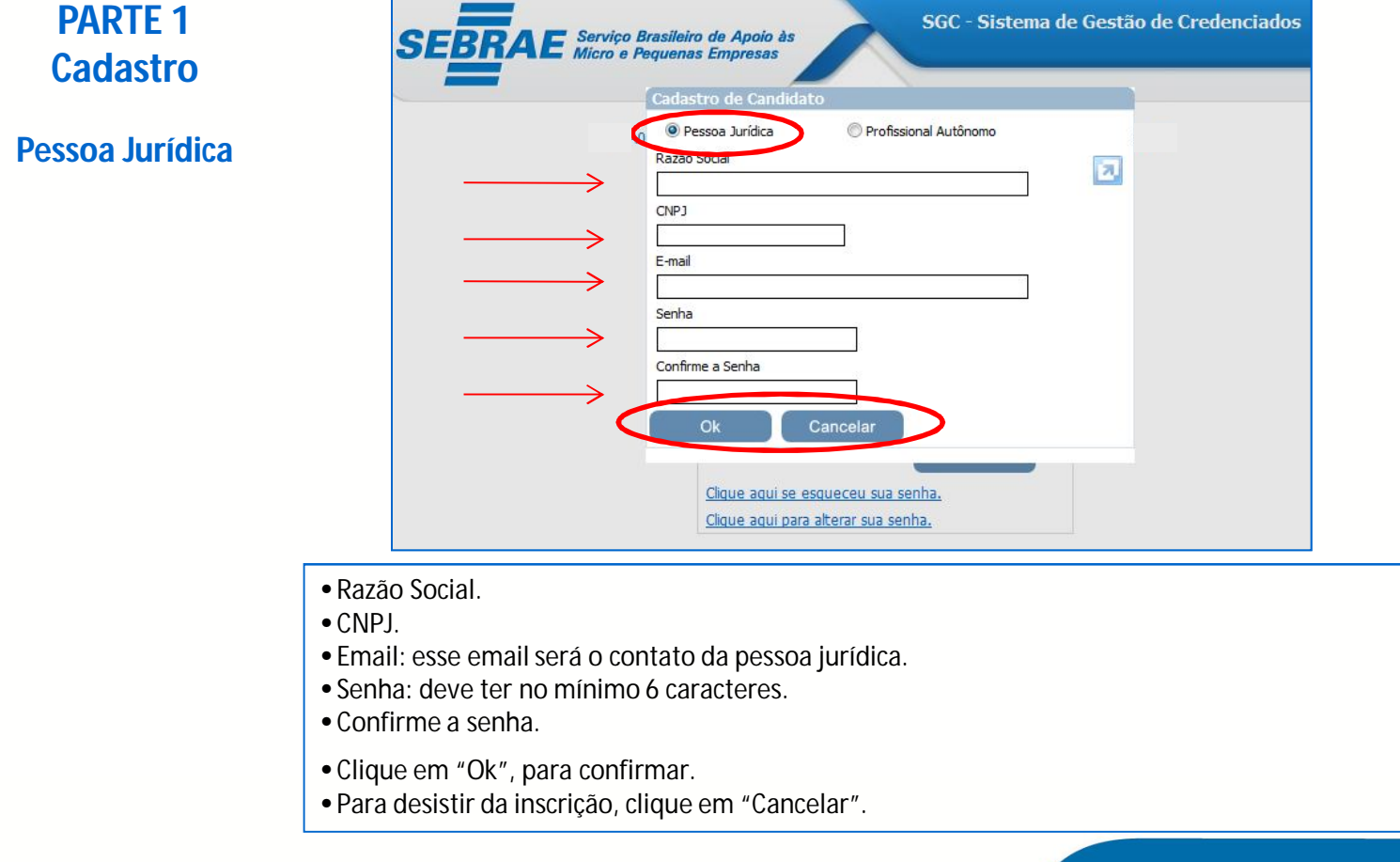

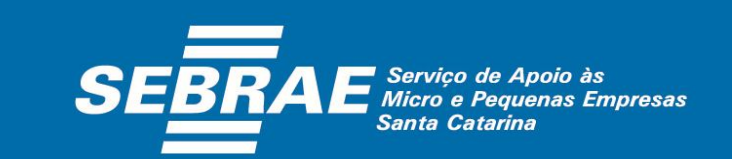

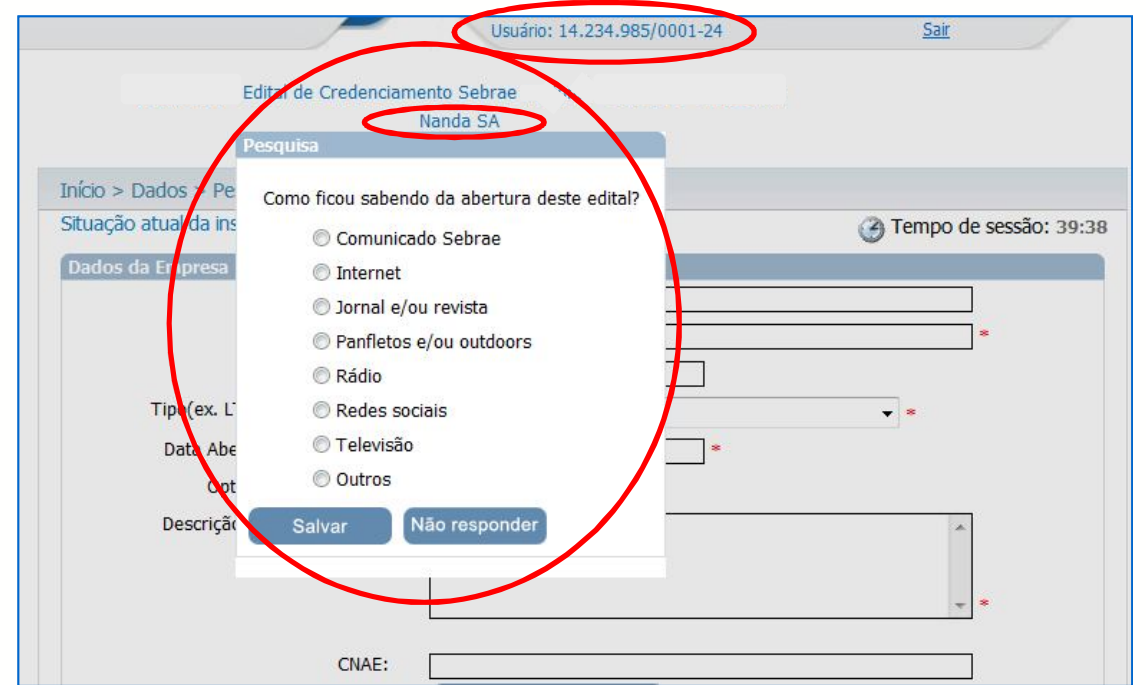

• Ao clicar em "Ok" (tela anterior), o Sistema abrirá a tela com a pesquisa sobre os canais de comunicação utilizados pelo SEBRAE para divulgação do Edital.

• Assinale uma alternativa e clique em "Salvar".

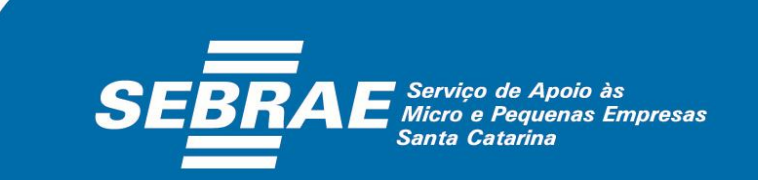

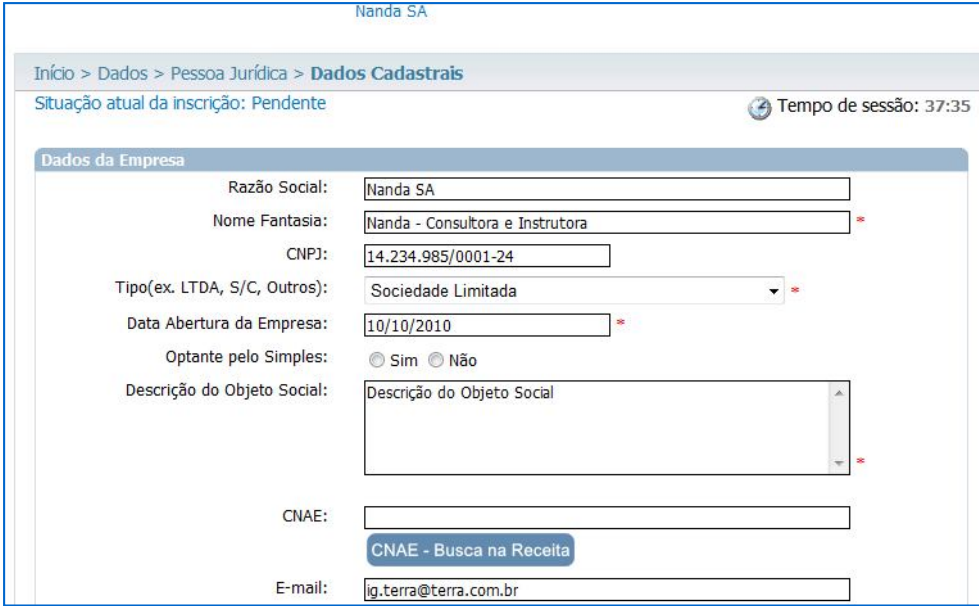

### **Outros dados para cadastro – Parte 1**:

- Razão Social: já preenchido pelo Sistema.
- Nome Fantasia: preenchimento obrigatório.
- CNPJ: já preenchido pelo Sistema.
- Tipo: preenchimento obrigatório.
- Data de abertura da empresa: preenchimento obrigatório.
- Optante pelo Simples.
- Descrição do Objeto Social: preenchimento obrigatório.
- CNAE.
- Endereço de email.

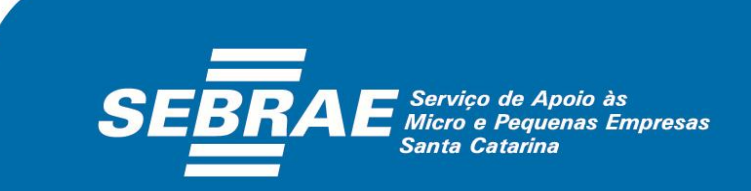

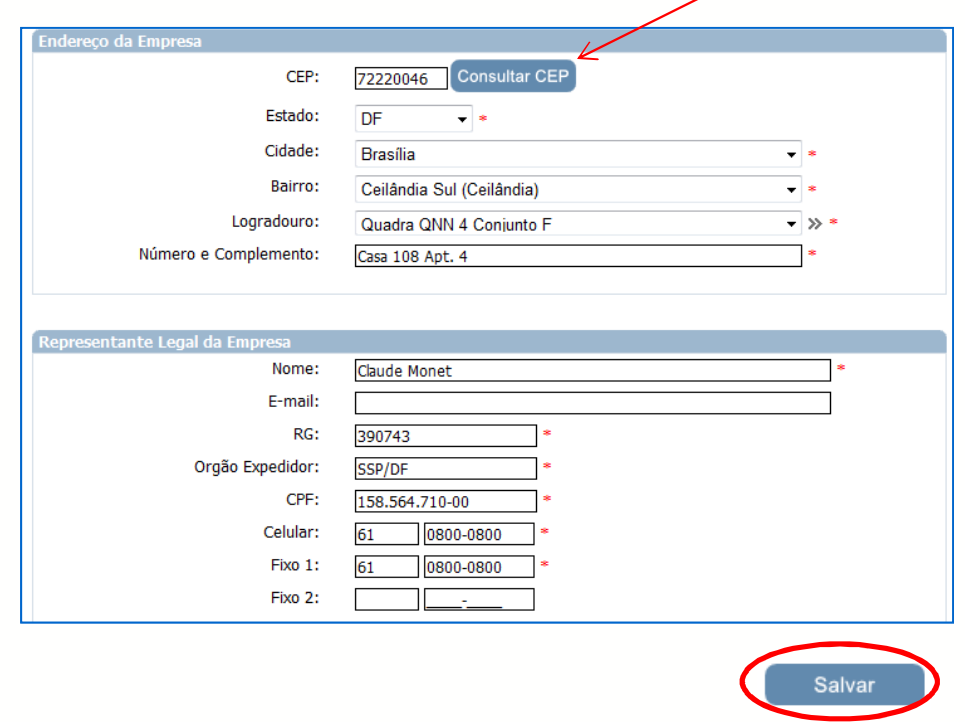

#### **Outros dados para cadastro – Parte 2**:

• CEP: o Sistema buscará o CEP no cadastro dos Correios, o que ocasionará o preenchimento dos demais campos – Estado, Cidade, Bairro, Logradouro.

Recomenda-se consultar o CEP atualizado no site dos Correios. Caso haja alguma divergência entre os dados preenchidos automaticamente e o endereço do candidato, digite os dados do CEP e demais informações, sem clicar em "Consultar CEP". Persistindo o problema, o candidato pode utilizar o campo "Complemento" para inserir as informações necessárias.

- Número e Complemento: preenchimento obrigatório.
- Telefone celular: com DDD preenchimento obrigatório.
- Telefone fixo: com DDD.
- Nome: já preenchido pelo Sistema.
- Endereço de email: preenchimento obrigatório.
- RG: preenchimento obrigatório.
- Órgão Expedidor: preenchimento obrigatório.
- CPF: já preenchido pelo Sistema.
- Celular: preenchimento obrigatório.
- Telefone Fixo 1: preenchimento obrigatório.
- Telefone Fixo 2.

Confira os dados, se estiverem corretos, clique em "Salvar".

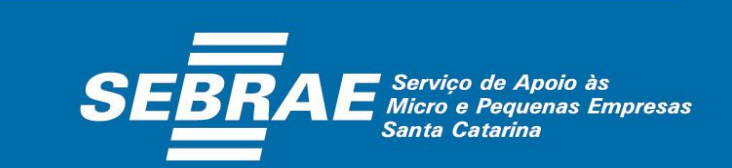

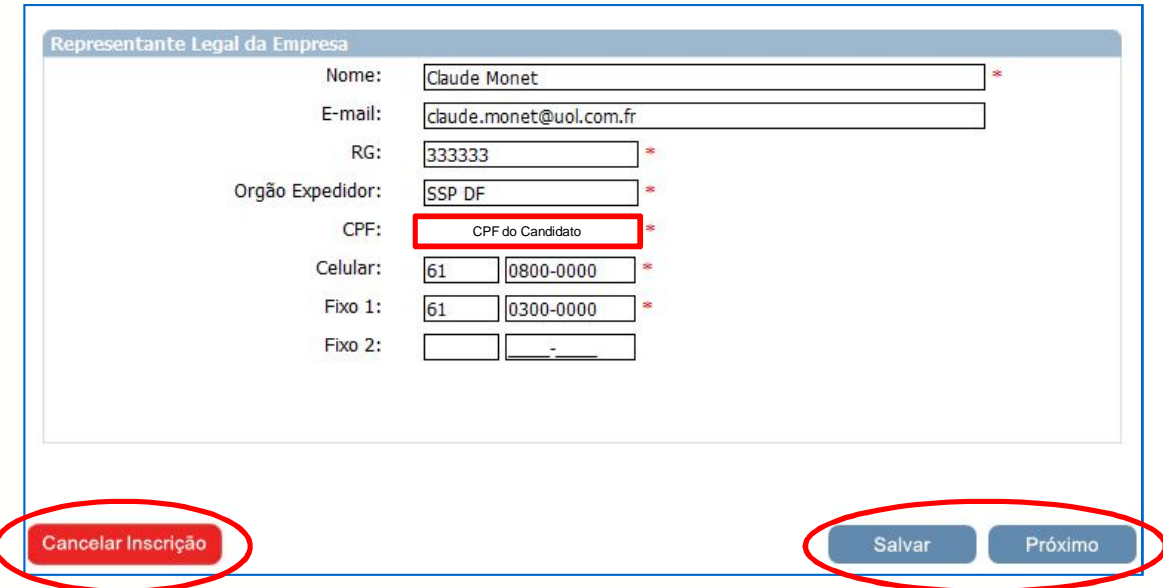

• Ao clicar em "Salvar" o Sistema salvará as informaçõesinseridas.

• Ao clicar em "Cancelar Inscrição" o candidato (Pessoa Jurídica) cancela sua participação no processo de credenciamento.

• Ao clicar em "Próximo", o Sistema seguirá para a próxima etapa da inscrição.

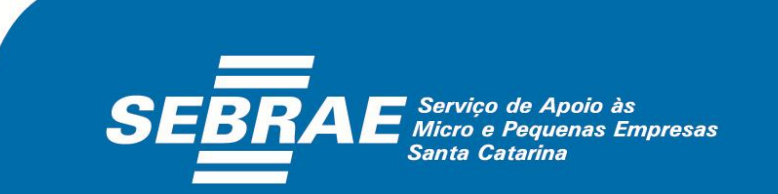

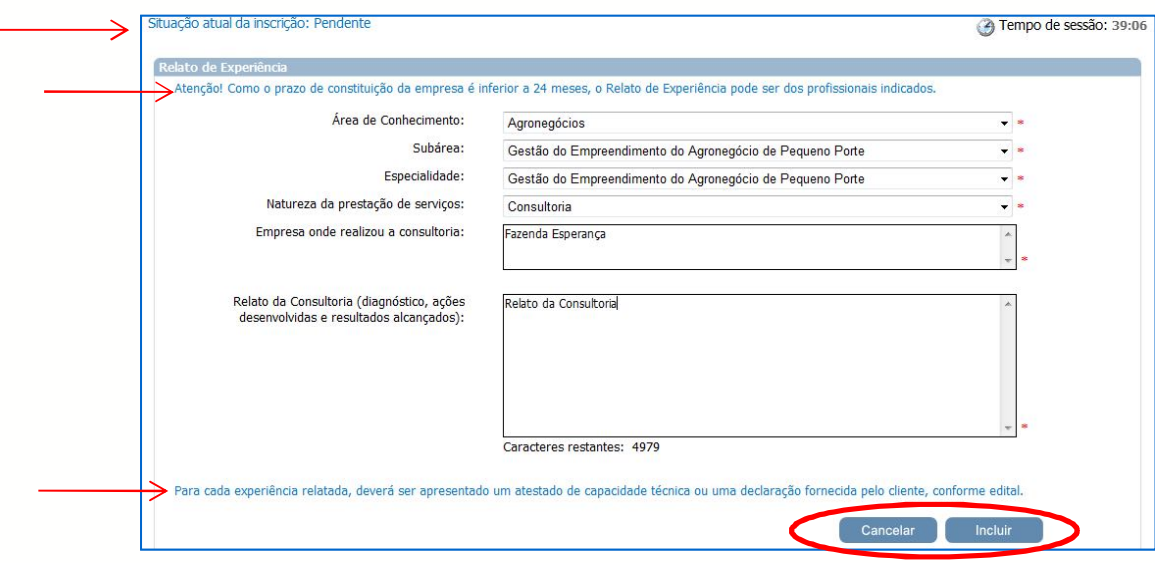

• Área e subárea de Conhecimento: de acordo com as abertas em Edital vigente (01/2015).

• Os campos "empresa onde realizou a consultoria" e "Relato..." deverão ser preenchidos com descrição sucinta da experiência profissional, uma vez que os relatos serão enviados juntamente com os documentos solicitados no Edital de Credenciamento 01/2015, para a empresa selecionadora. O campo é de preenchimento obrigatório, porém com limite de caracteres.

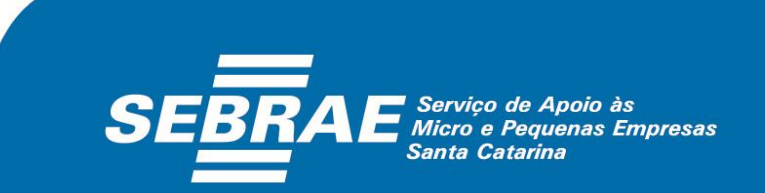

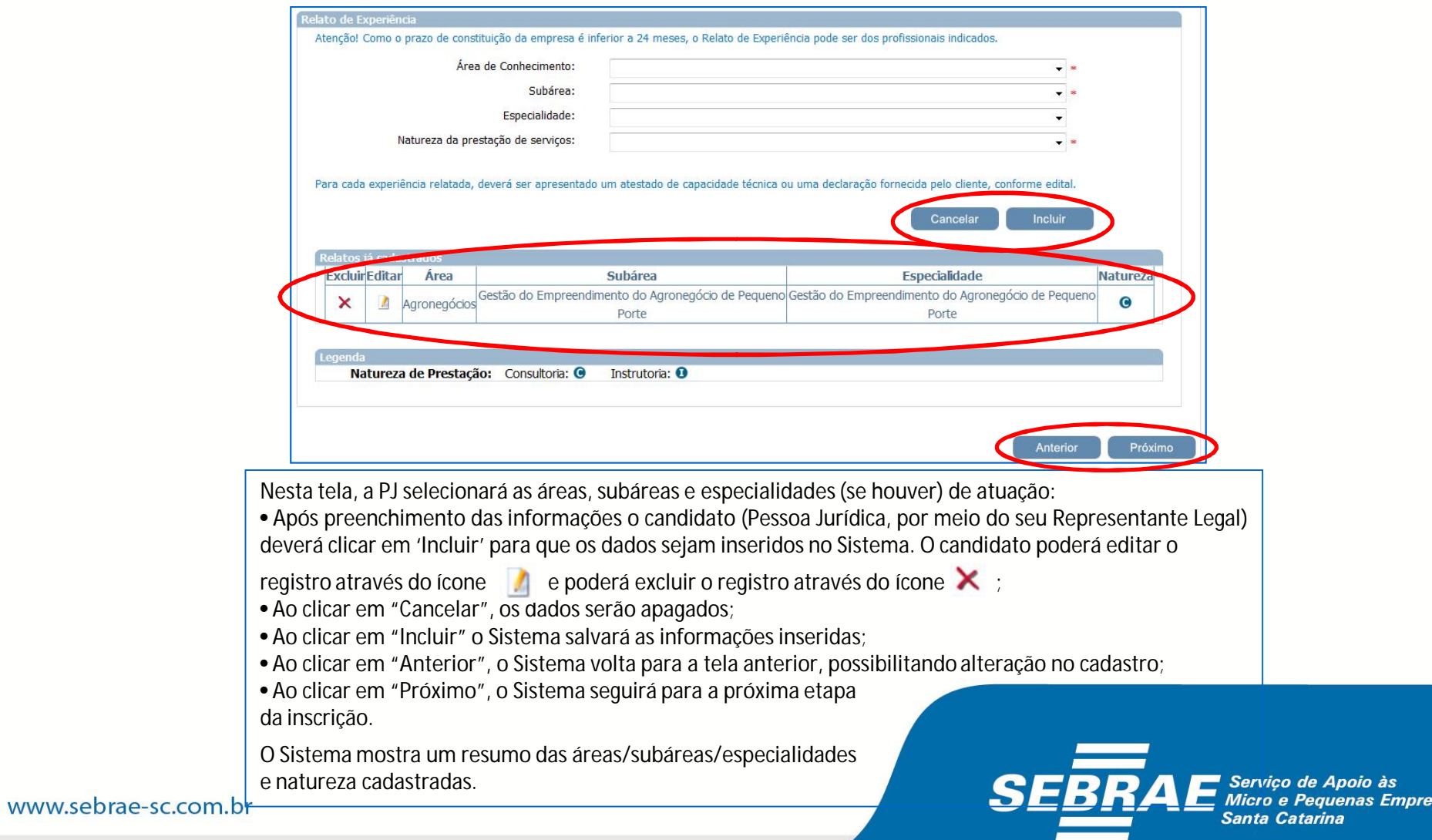

sas

### **PARTE 2 Cadastro - Profissional (is) Indicado (s)**

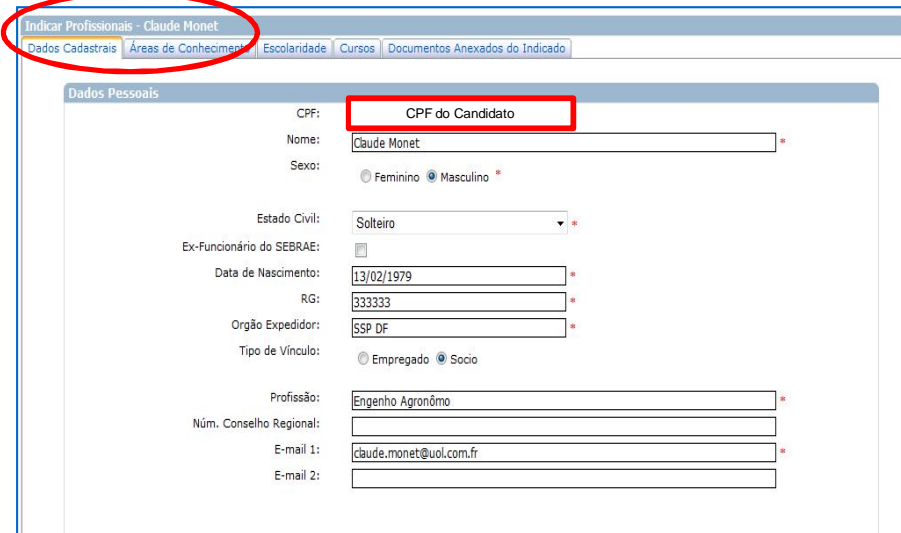

### **Cadastro / Profissionais Indicados - Parte Superior da tela:**

• Ao acessar a aba "Dados Cadastrais", o Sistema trará os dados do Representante Legal da empresa.

- CPF: já preenchido pelo Sistema.
- Nome: já preenchido pelo Sistema.
- Sexo: preenchimento obrigatório.
- Estado Civil: preenchimento obrigatório.
- Ex-funcionário do SEBRAE\*.
- Data de nascimento: preenchimento obrigatório.
- RG: preenchimento obrigatório.
- Órgão Expedidor: preenchimento obrigatório.
- Tipo de vínculo: sócio ou empregado.
- Profissão: preenchimento obrigatório.
- Número no Conselho Regional.
- Endereço de email: preenchimento obrigatório.

\* Ex-empregado, desvinculado do Sistema SEBRAE (SEBRAE/SC ou qualquer SEBRAE/UF) num período inferior a 60 dias até a data de encerramento das inscrições, não poderá finalizar a inscrição. O Sistema fará o reconhecimento do CPF, finalizar a inscrição e apresentará uma mensagem alertando o candidato para essa regra.

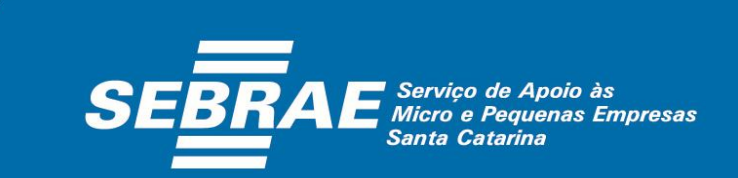

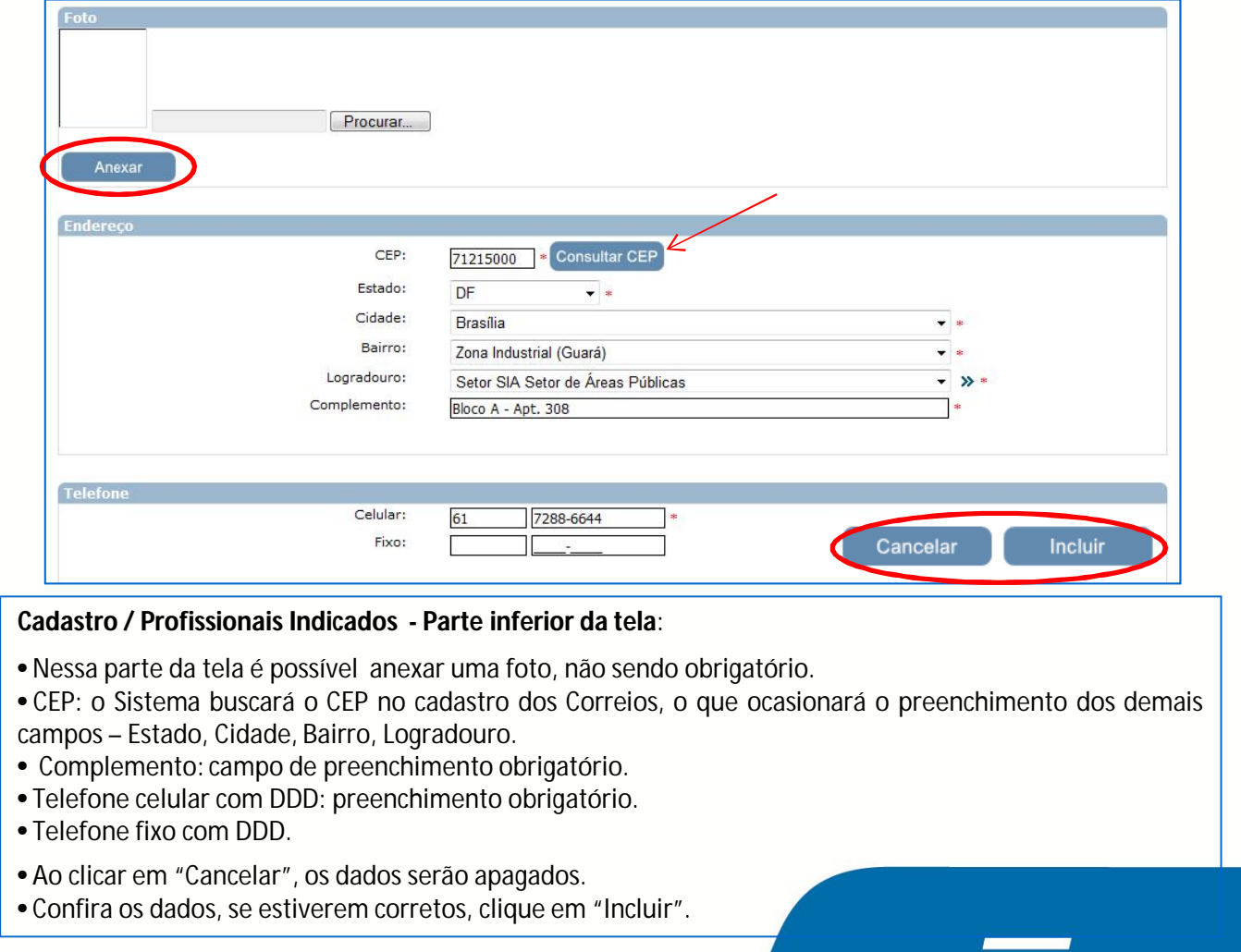

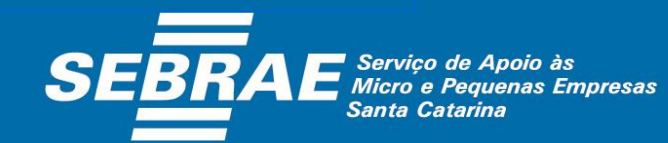

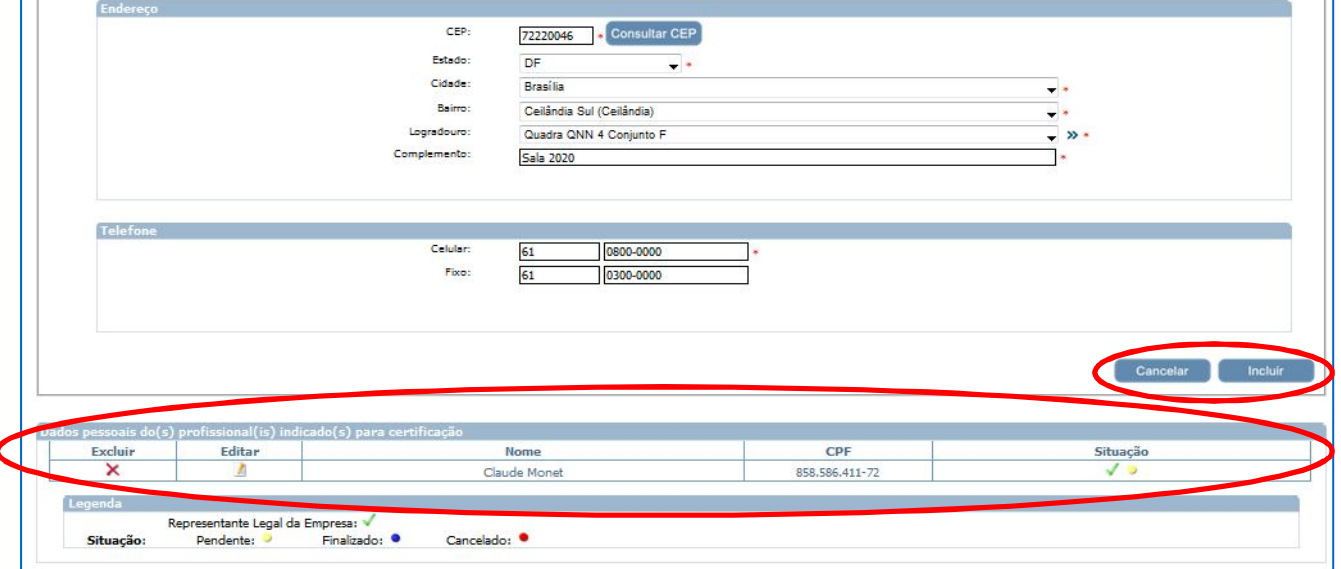

• Na parte inferior da tela, o Sistema apresenta a lista de profissionaisindicados e sua situação de cadastro.

• Para incluir outros profissionais, basta reiniciar o processo na aba "Dados Cadastrais", incluindo os dados do 2º profissional e assim sucessivamente.

• Nesse caso, a inscrição deste e do primeiro profissional cadastrado, só apresentará a situação "Finalizada", com o preenchimento de todas as abas (informações obrigatórias para a inscrição do profissional indicado: áreas de conhecimento, escolaridade, cursos, documentos anexos do indicado).

• Para finalizar o cadastro de cada consultor e/ou instrutor, após a inclusão de todos os profissionais da empresa, basta clicar no ícone , localizado antes do nome do profissional e continuar o preenchimento das informações solicitadas em cada aba .

• Caso prefira, finalize o cadastro do 1º profissional, depois do 2º e assim sucessivamente (slides 15 a 20).

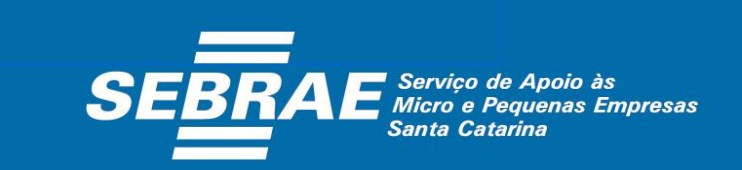

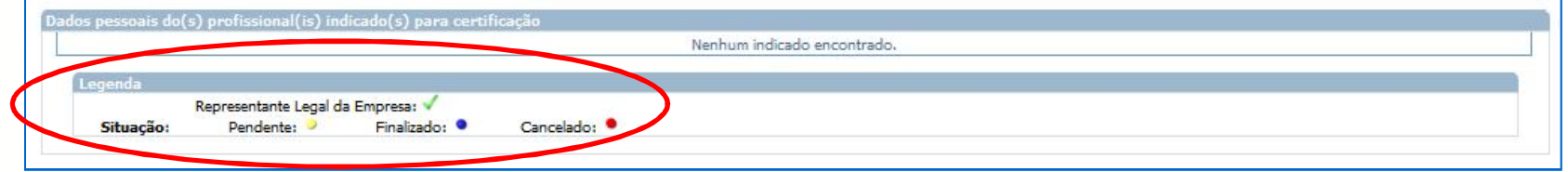

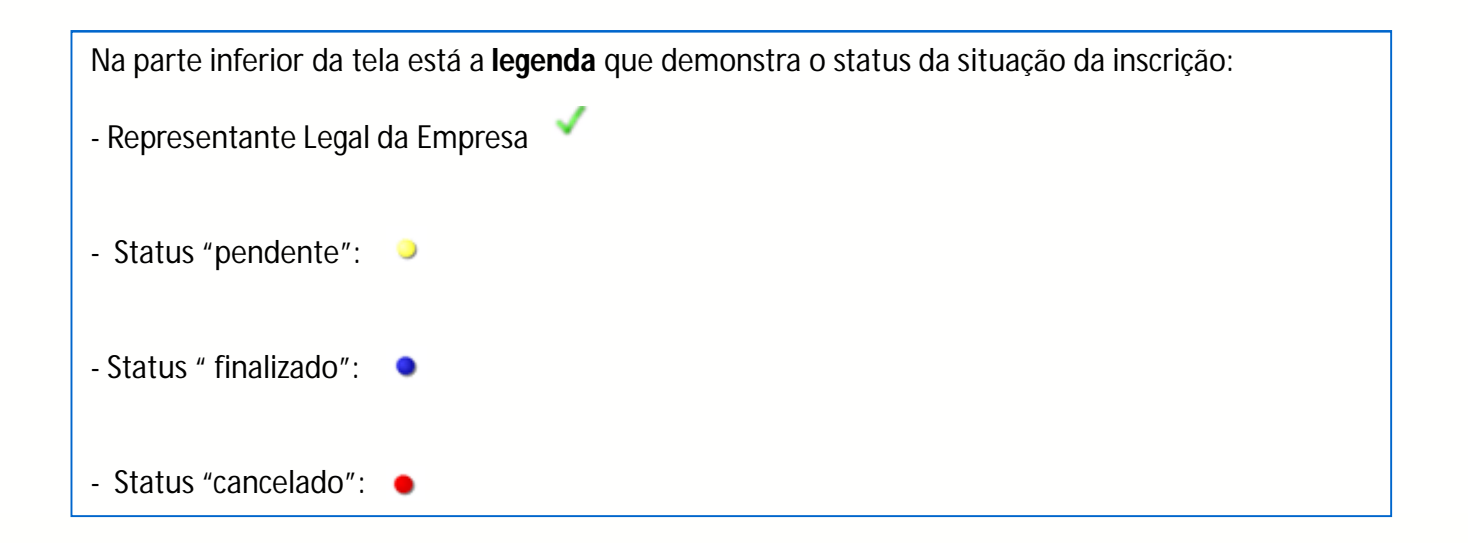

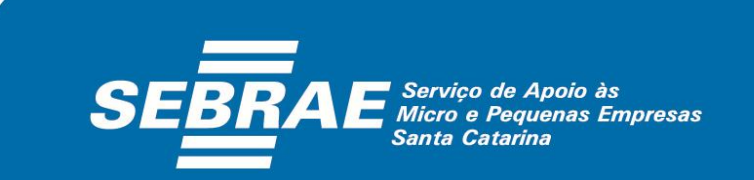

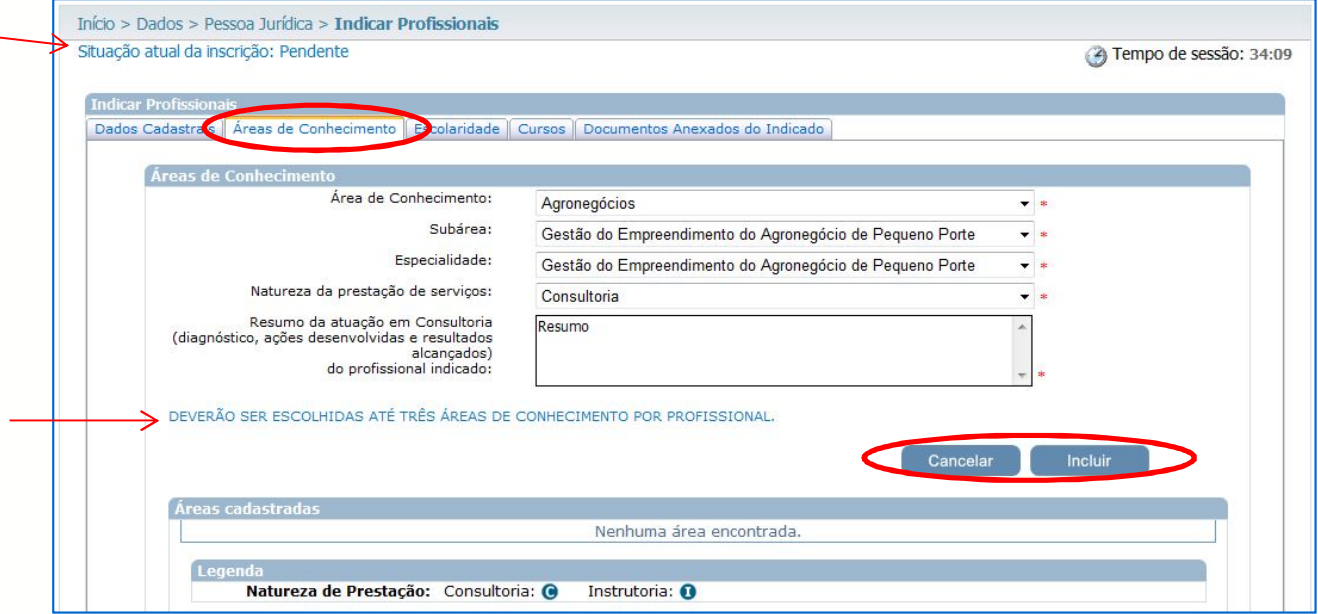

• Cada profissional poderá ser inscrito em, no máximo, 3 áreas de conhecimento, sem limite de subáreas ou especialidades.

- Para cada área/subárea/especialidade (se houver)/natureza deve ser apresentado um "Resumo da atuação" (Resumo da atuação em Consultoria, exemplo acima).
- Ao clicar em "Cancelar", os dados serão apagados.
- Confira os dados, se estiverem corretos, clique em "Incluir".

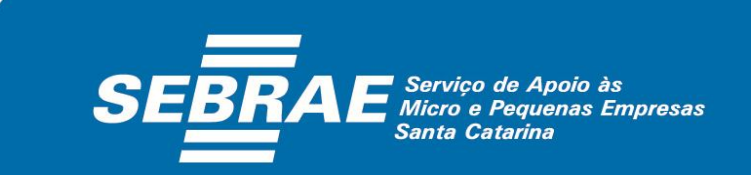

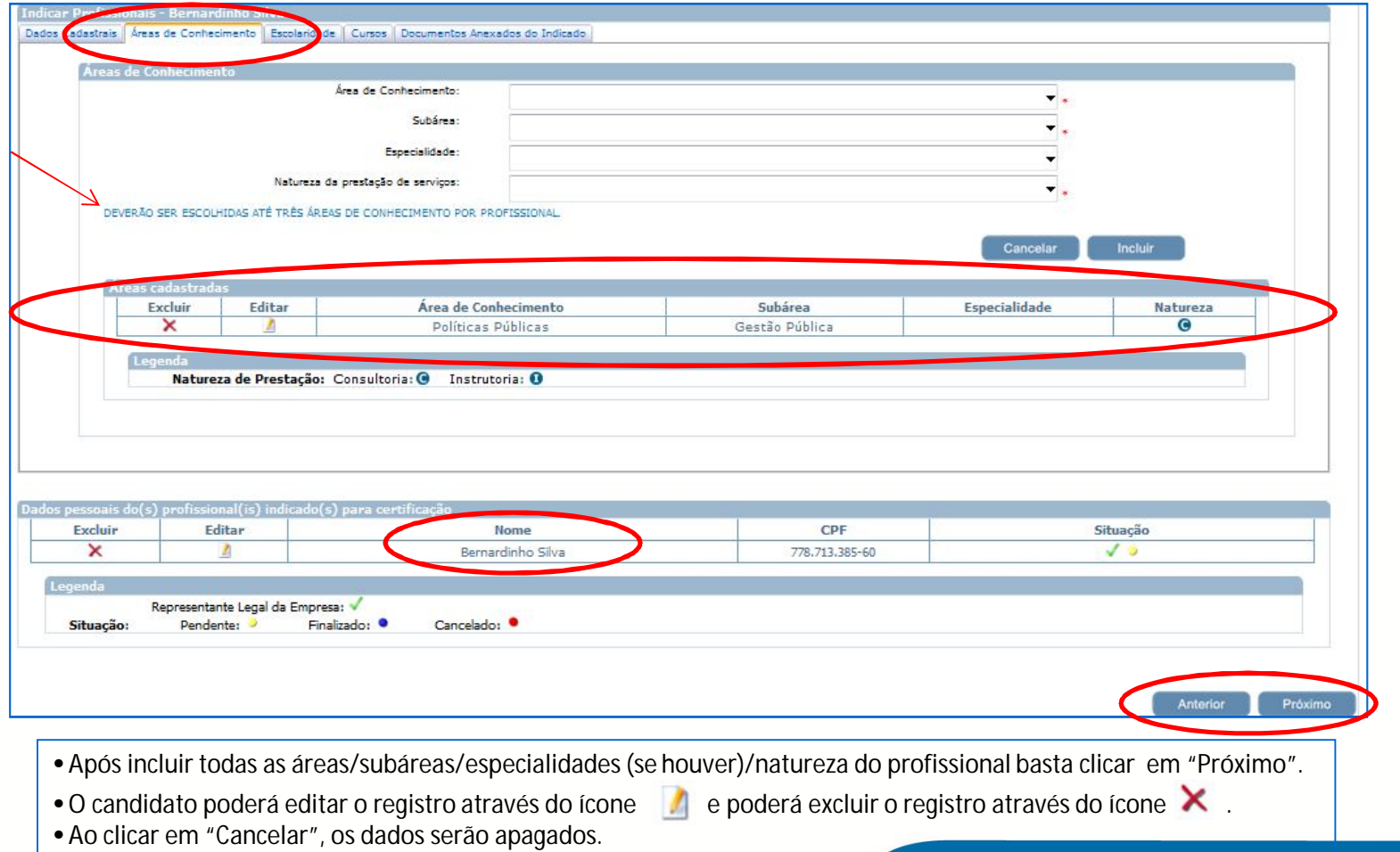

• Ao clicar em "Incluir" o Sistema salvará as informaçõesinseridas.

**SEB** *Serviço de Apoio às*<br>*Micro e Pequenas Empresas* Santa Catarina

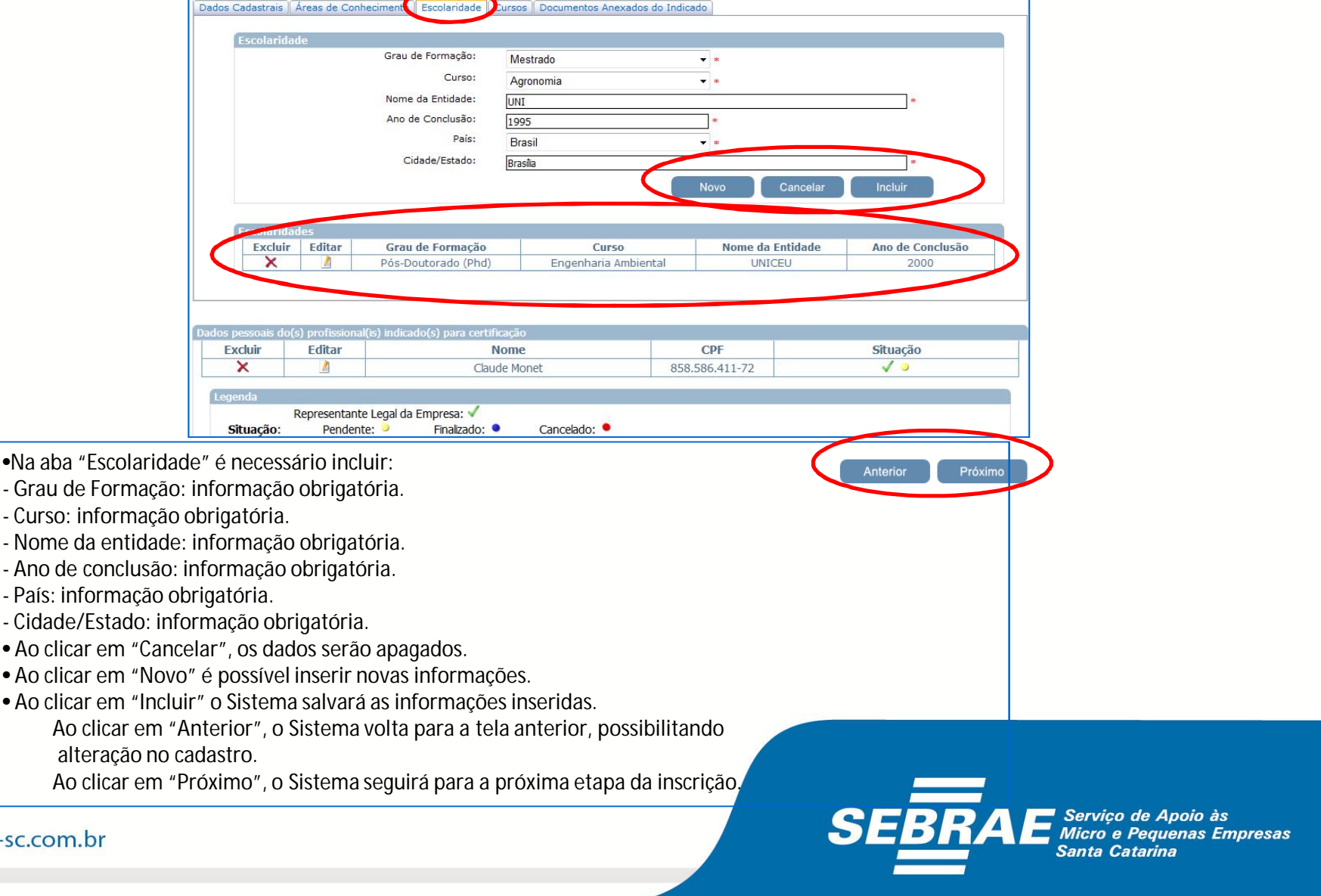

www.sebrae

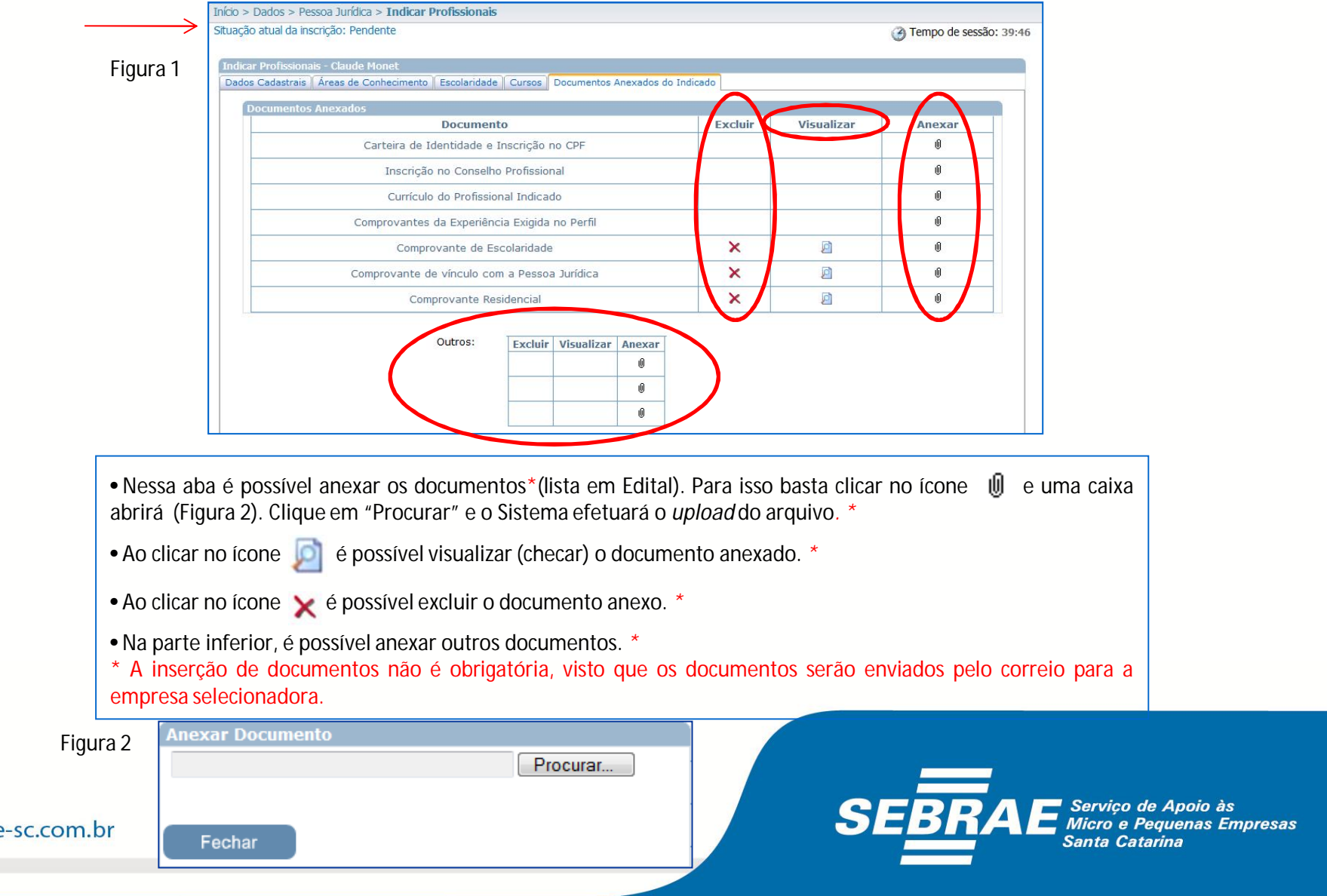

www.sebrae

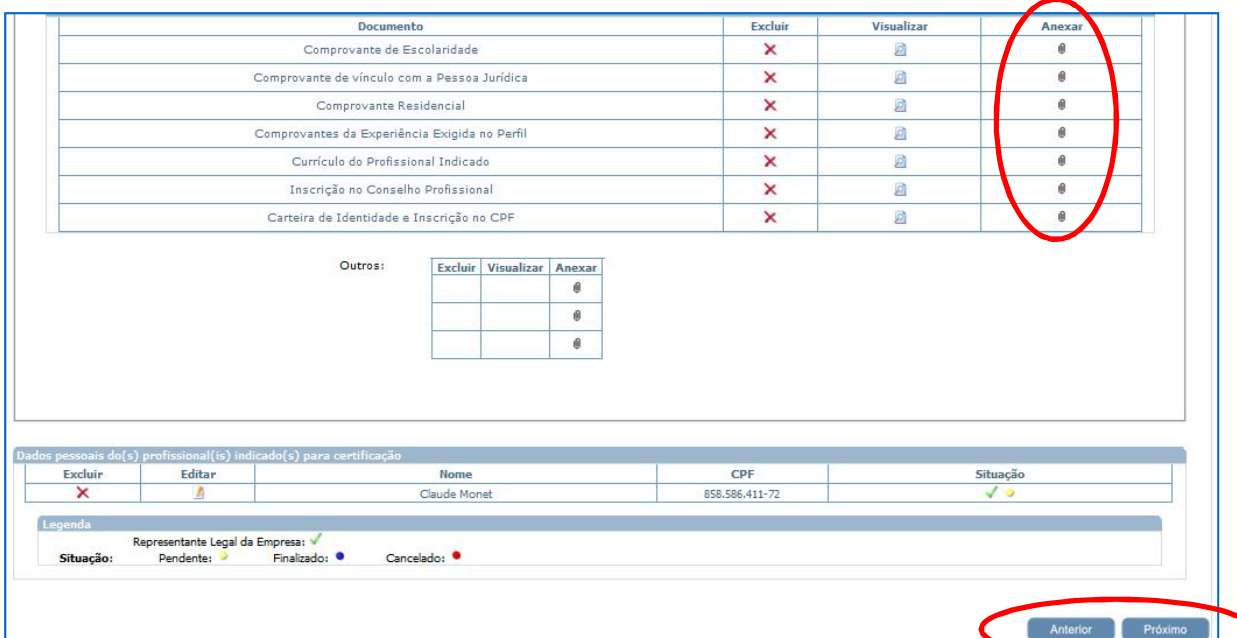

Exemplo de tela com todos os documentos.

• Ao clicar em "Anterior", o Sistema volta para a tela anterior, possibilitando alteração no cadastro; • Ao clicar em "Próximo", o Sistema seguirá para a próxima etapa da inscrição.

**ATENÇÃO: Todos os documentos devem ser enviados por meio físico, sendo a inserção em sistema, opcional.**

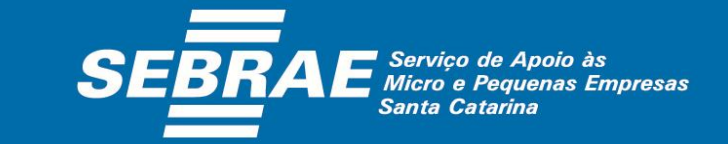

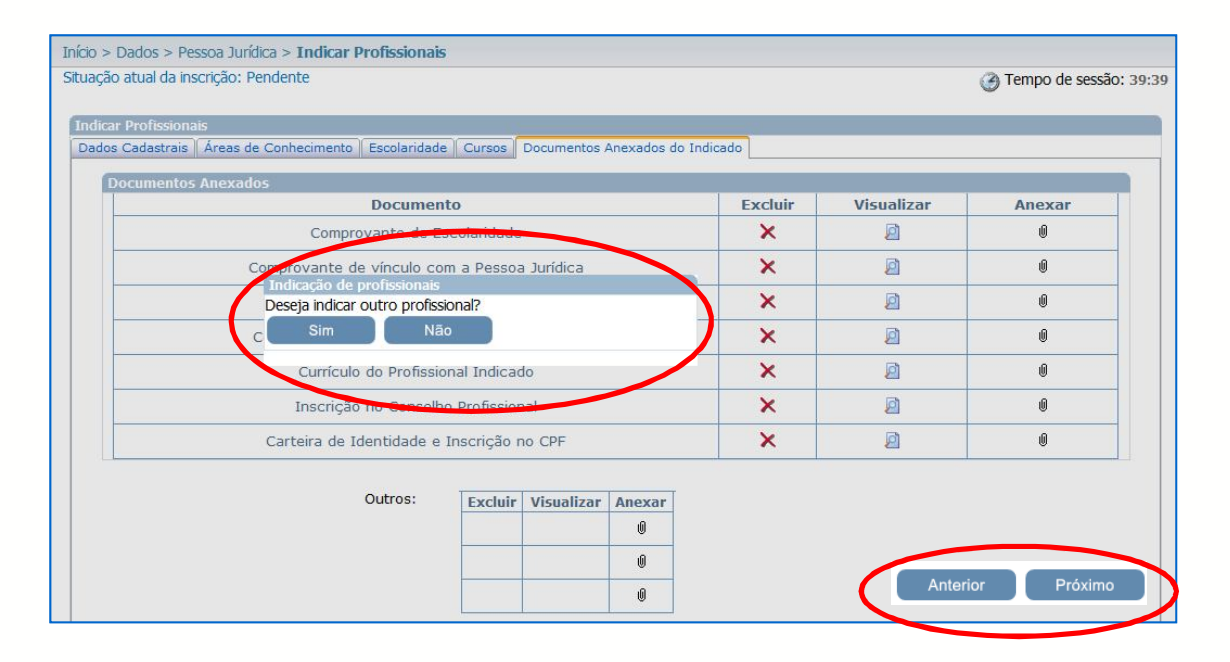

• Ao finalizar o cadastro do 1º profissional, o Sistema apresentará a mensagem acima. Caso queira indicar outros profissionais, basta clicar em "Sim", caso não tenha outros profissionais, clique em "Não".

- Ao clicar em "Anterior", o Sistema volta para a tela anterior, possibilitando alteração no cadastro.
- Ao clicar em "Próximo", o Sistema seguirá para a próxima etapa da inscrição. Uma tela para confirmação da inscrição se abrirá (próximo slide).

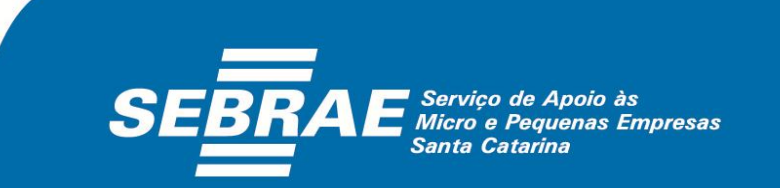

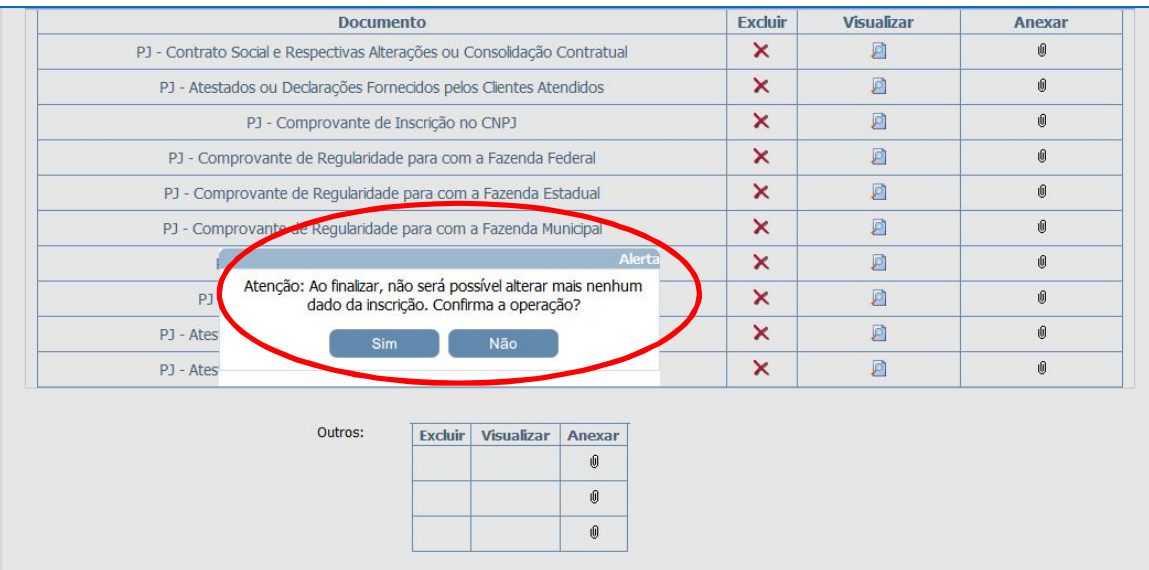

• Ao clicar em "Próximo" (slide anterior), o Sistema apresentará a tela de confirmação.

- Ao clicar em "Sim" a inscrição será confirmada e as informaçõesinseridas não poderão ser alteradas.
- Ao clicar em "Não" é possível alterar as informações.

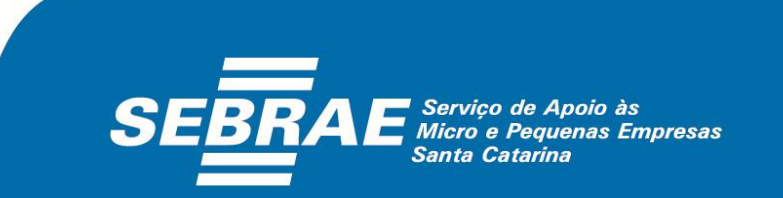

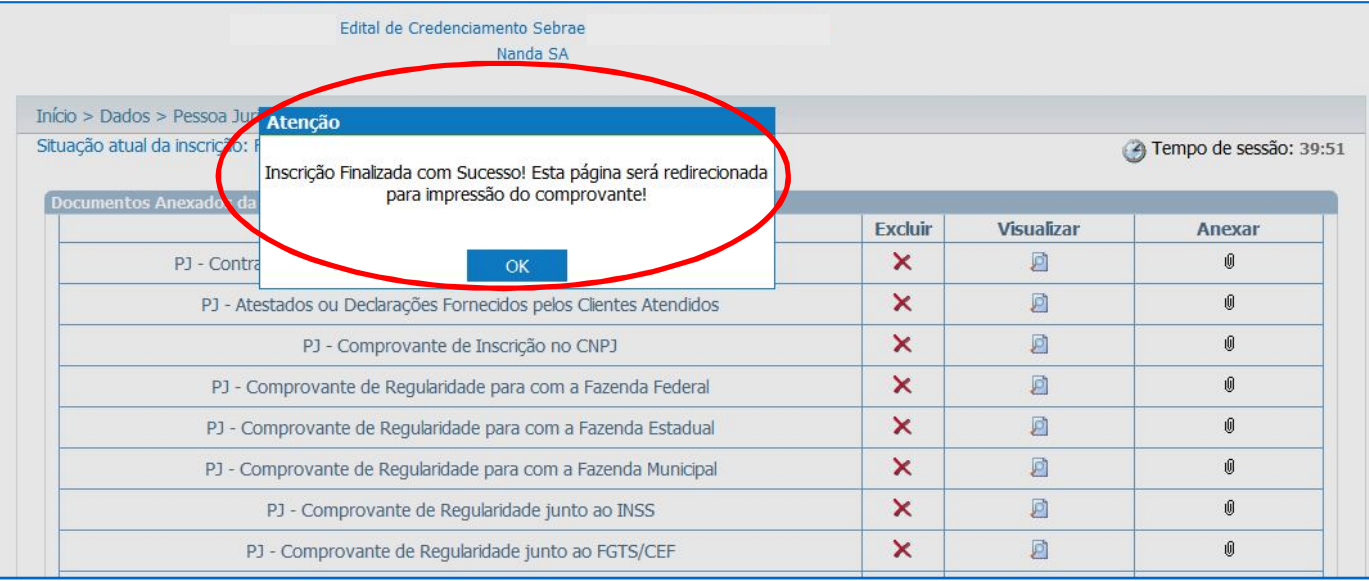

• A mensagem acima confirma a inscrição, ou seja, a situação da inscrição passa de pendente para "FINALIZADA".

• Ao clicar em "Ok", o Sistema habilitará a página para impressão do comprovante e das informações inseridas.

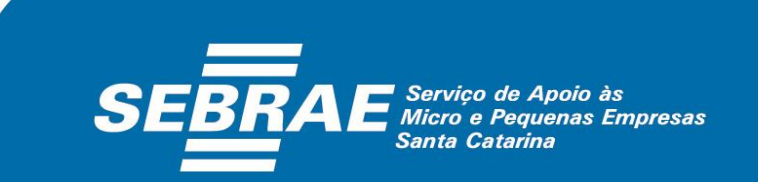

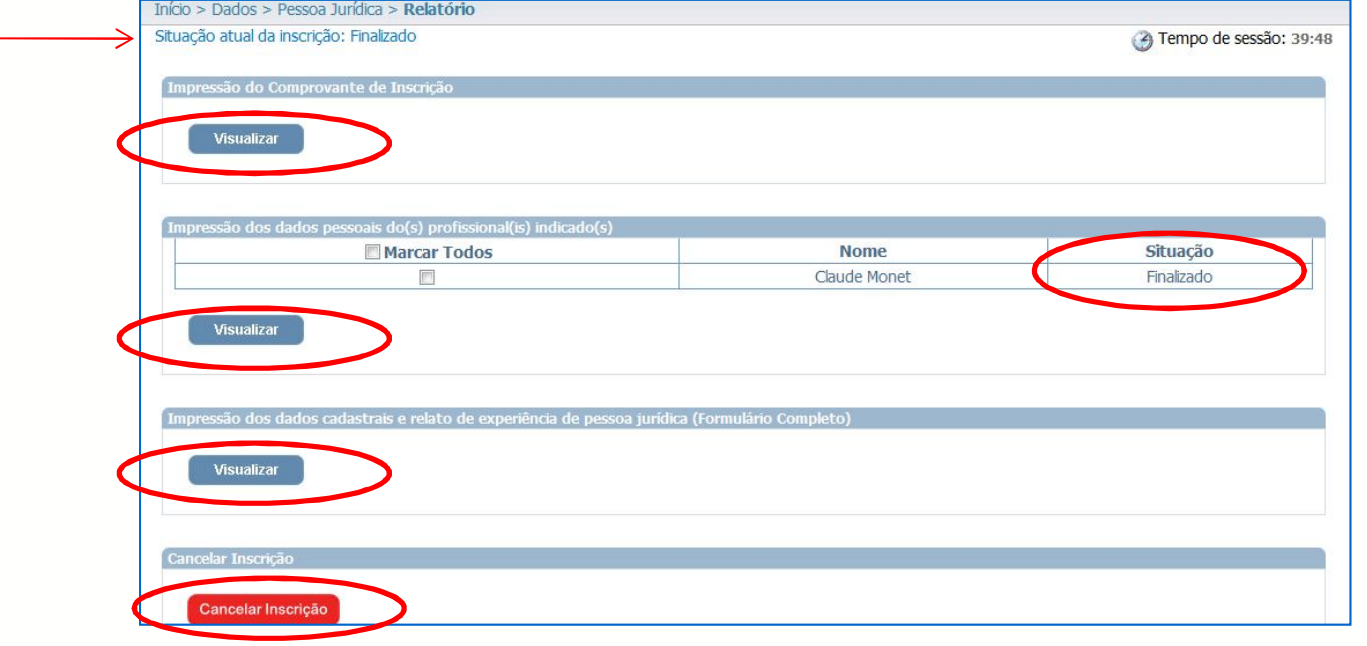

•Ao clicar em "Visualizar", o Representante Legal da empresa terá acesso ao comprovante da inscrição da Pessoa Jurídica.

• Ao selecionar os profissionais indicados e clicar em "Visualizar" é possível imprimir os dados pessoais dos consultores e/ou instrutores cadastrados.

• Para imprimir os dados cadastrais da empresa e o relato de experiência – formulário completo – basta clicar em "Visualizar".

• Ao clicar em "Cancelar Inscrição" o candidato (Pessoa Jurídica) cancela sua participação no processo de credenciamento.

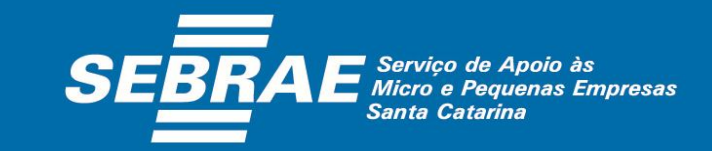

**Modelo de comprovante de inscrição Pessoa Jurídica**

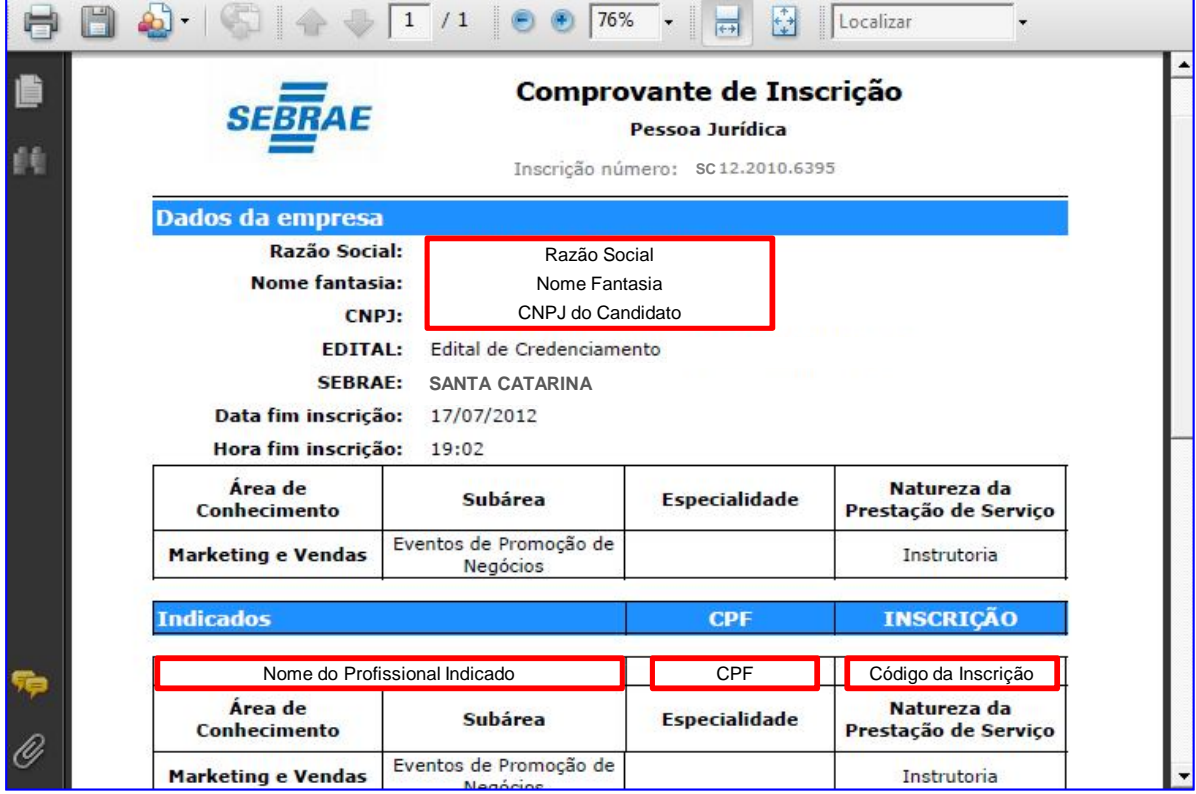

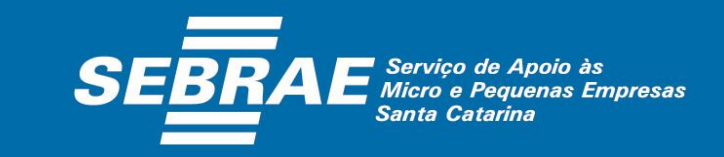